# H/HRES/Recruiting Solutions/Job Aids **NEW HIRE PROCESS: F ER A JOB OPENING - PAGE 2OPENING - PAGE 2ENTER A JOB OPE T CONTRACT PROFESSIONAL POSITION - PAGE 1**

#### **Enter Primary Job Opening**

1. Login to PeopleSoft at:

[https://uazips.sharepoint.com/teams/UAPeopleSoftUsers/SitePages/UA-](https://uazips.sharepoint.com/teams/UAPeopleSoftUsers/SitePages/UA-Site-of-Sites.aspx)[Site-of-Sites.aspx](https://uazips.sharepoint.com/teams/UAPeopleSoftUsers/SitePages/UA-Site-of-Sites.aspx)

- 2. From the main menu, select **Recruiting > Create Job Opening.**
- 3. In the **Primary Job Opening Information** box**,** enter the following:
	- a. **Department:** Leave blank, if entering the **Position Number** (will auto-populate)**.** Otherwise, if entering the **Job Code,** enter the Department from the Position Request form.
	- b. **Position Number**: Enter **Position Numbe**r from the Position Request approval. The information for Department, Job Code, Recruiting Location and Job Posting Title will populate.
	- c. **Job Code**: Only enter manually if for part-time, temporary jobs.
	- d. **Recruiting Location**: If you must manually enter the **Job Code,**  then you will have to enter the **Recruiting Location** as well.

#### 4. Click **Continue**.

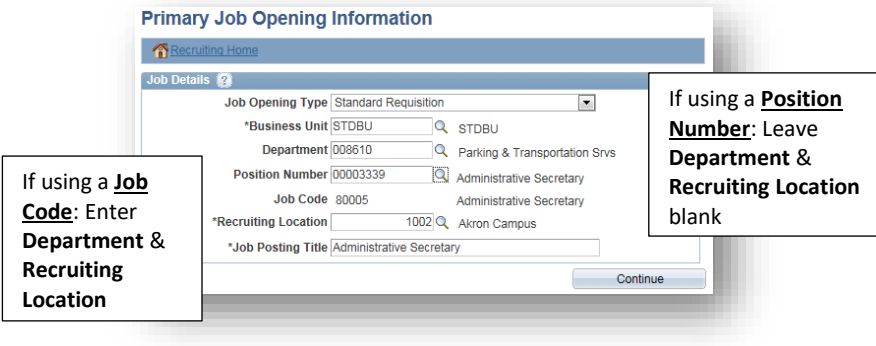

5. The **Job Opening – Job Details** page displays.

#### **Enter Job Details**

- 1. Status **Reason**: Either **New Position** or **Replacement.**
- 2. **Desired Start Date:** Estimated start date. Must be a minimum of first day after person leaves, if this is a replacement position. If funded by a grant account, contact your grant accountant to verify the date.
- 3. **Location/Recruiting Location:** Verify both locations are accurate.
- 4. **Employees Being Replaced**: If replacement position, enter the incumbent's Employee ID.
- 5. **Schedule Type**: Full-Time or Part-Time.
- 6. **Regular/Temporary:** Select the appropriate option.
- 7. **Begin Date**: Leave blank, unless a temporary position. If temporary, should match Start Date.
- 8. **End Date**: Leave blank, unless temporary position.
- 9. **Salary Range From** and **To**: Review and match to position request approval.
- 10. **Pay Frequency:** Review and match to position approval.
- 11. Click **Save as Draft**.
- 12. **Job Opening ID** is assigned and displayed in the top left corner of the job opening page - **write down this number!**

Refer to the job aid, "Search Waivers" for instructions regarding the Search Waiver process

#### **Enter Hiring Team**

- 1. Click the Hiring Team tab.
- 2. Click **Add Recruiter Team**. Select 1001 CP/Fac Recruiting team.
- 3. Check the **Primary** box for the primary recruiter.
- 4. Click **Add Hiring Manager**. Click the magnifying glass icon to search for the Hiring Manager by Empl ID (preferred) or name.
- 5. Click **Add Interviewer**. Click the magnifying glass icon to search for each Interviewer (Search Committee) by Empl ID (preferred) or name. Continue to click **Add Interviewer** until all members of the search committee are entered. **NOTE:** All Interviewers/Search Committee members must have completed Search Committee Training before they can be added. If training has not been completed the name will highlight red and cannot be saved.
- 6. If the job opening is academic in nature, click **Add Interested Party Team**. Select 1003 Interested Parties Team. **NOTE:** Add the Search Chair and yourself as an Interested Party to view data in My Akron.
- 7. Click **Save as Draft**. **NOTE:** Screening Team is **NOT** used.

#### NEW HIRE PROCESS: FT CONTRACT P **NEW HIRE PROCESS: FT CONTRACT PROFESSIONAL POSITION - PAGE 2**

#### **Enter Job Posting Information**

Use the Classification Specification to complete this information.

- 1. Click the **Job Postings** tab.
- 2. Click **Add Job Posting link.**
- 3. Add **Posting Title –** spell out title that is displayed or add title
- 4. **Description Type**: Select the type from the drop down. The HPM should enter:
	- a. Required Qualifications (use Class Spec as a guideline)
	- b. Preferred Qualifications
	- c. Responsiblities (use Class Spec as a guideline) Note: title will display in text box. Delete title when adding responsibilities.
	- d. Application Instructions
	- e. Comments (the Comment section will be a brief description of your department with a link to the webpage for applicants to view department information)
- 5. **Visibility**: Select Internal & External. If Internal only posting select Internal.
- 6. **Template**: Leave blank except when using the description of **Application Instructions**. In that case, select the template **Application Instructions** from the drop-down and modify as needed.
- 7. Continue to click on the **Add Posting Description** link until all of the information is entered.
- 8. **NOTE: Human Resources (assigned HR Admin/Recruiter) will complete the information in the Job Posting Destinations area.**
- 9. Contract Professional positions will be posted as open until filled with a comment that reads

**"Open until filled, however, review of applicants will begin 30 days after posting date"**.

- 10. Click **Preview** to view your job posting as it will display on our UA Jobs web page.
- 11. Click **Return to Previous Page.**
- 12. Click **OK.**
- 13. Click on **Save as Draft.**

NOTE: The **Qualifications** and **Screening** tabs are **NOT** used.

#### **Enter Advertising Information**

- 1. Click the **Advertising** Link *located in the far right* of the screen.
- 2. **If temporary, is job sponsored?** Check if this is a temporary grant position.
- 3. **Advertising Activities:** If placing an outside advertisement, enter all advertising locations along with networking activities, conferences, direct contacts, list serves, online resources, etc. **NOTE:** If advertising on any listservs, the job posting from our UA jobs page must be used.
	- **\*\*If requesting an internal to UA only search, indicate here.**
- 4. **Background Check Account Code:** Enter the six digit departmental account code to charge back, followed by a hyphen and **5750**
	- a. If needed, use the **add a Row** (+) tool to split the background check expense to multiple account codes**.**
- 5. **Advertising Account Code:** Enter the six digit departmental account code to charge back, followed by a hyphen and **5789**
	- a. If needed, use the **add a Row** (+) tool to split the advertising expense to multiple account codes.
- 6. **Salary and Benefits Account Code**: Should populate automatically. If not, enter the six digit account code followed by a hyphen and the GL Pay Type.
- 7. **Click Save**.
- 8. Click the **Return to Job Opening** Link**.**

#### **Save and Submit Job Opening**

- 1. Click **Save as Draft.**
- 2. Click **Save & Submit**.
- 3. The job status should change from "**Draft**" to "**Pending Approval**".
- 4. The **Approvals** tab is now available and will display the approval routing. Use this link to view where the job opening is in the process.

Save & Submit kicks off the workflow routing and sends notification to the Recruiter

# **NEW HIRE PROCESS: FT CONTRACT PROFESSIONAL POSITION - PAGE 3**

#### **Screen/Review Applicants**

- 1. HPM sends e-mail to Search Committee members that applicants are ready for review (after the 30 days posting).
- 2. Search Committee will then screen applicants, to determine the list of applicants they would like to interview.
- 3. Search Committee creates a short list of qualified applicants to interview and provides rationale for selections.
- 4. Search Committee creates interview evaluation criteria and interview questions.

#### **Route/Approve Applicant List**

- 1. HPM uses the e-mail from the Search Committee and navigates to: **Recruiting > Search Job Openings**.
- 2. Click **Search** or enter **Job Opening ID** and then **Search**.
- 3. Select the **job title** link. The **Manage Job Opening** page displays.
- 4. Click the **Applied** link to view only those applicants with a Disposition of "**Applied**".
- 5. Click the Application  $\Box$  icon to view the application.
- 6. To mark the application as reviewed, either:
	- a. Click the **Mark Reviewed** link on the Manage Application screen, then click Return to return to the previous page.
	- b. From the **Manage Job Opening** page, click the Mark

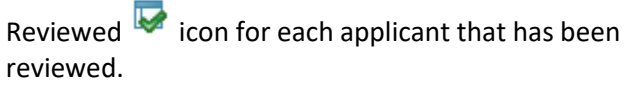

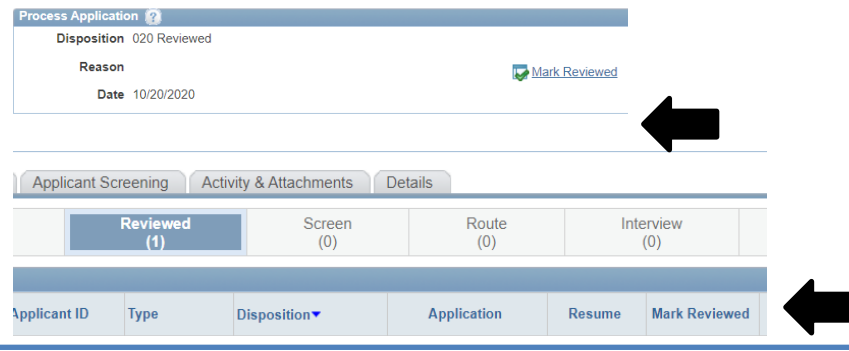

7. Once all the applicants on the short list have been updated to **"Reviewed"**, click the **Reviewed** link to verify the correct applicants have been updated.

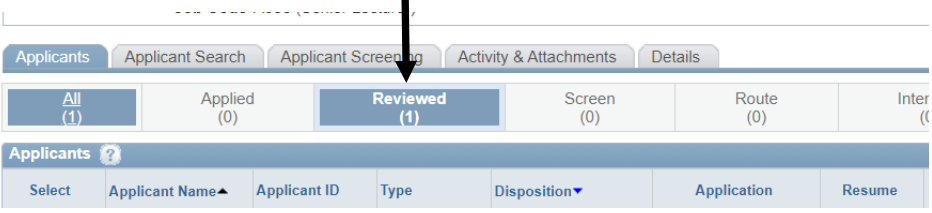

### **Add Attachments to a Job Opening**

The interview questions and rationale (from the Search Committee) must be uploaded to the Job Opening. Follow the steps below to upload the questions:

- 1. Navigate to: **Recruiting > Search Job Openings**.
- 2. Click **Search**.
- 3. Select the job title link. The Manage Job Opening page displays.
- 4. Click the **Activity & Attachments** tab.
- 5. Click the **Add Attachment** button.
- 6. Click the **Browse** button and locate the document to upload. Click **Open**.
- 7. Click **Upload.**
- 8. Enter a **Description** for interview questions, enter "**Questions**"
- 9. Change the **Audience** to "**Public**"
- 10. Repeat steps 4-8 for each attachment to be uploaded.
- 11. Click **Save.**
- 12. *Optional*: Add a note to the Job Opening by clicking the **Add Note** button instead of Add Attachment (Step 5) and then follow Steps 6-8 to upload the note.

# **NEW HIRE PROCESS: FT CONTRACT PROFESSIONAL POSITION - PAGE 4**

#### **Notify EEO to Review Documents/Short List and Approve**

- 1. HPM sends an email to the Equal Employment Opportunity Office (EEO) a[t eeocompliance@uakron.edu](mailto:eeocompliance@uakron.edu) with the following information:
	- a. Job Opening ID
	- b. A note to indicate interview questions have been attached to the Job Opening
	- c. A list including the name of each applicant on the "short list" that was marked as **"Reviewed"**

#### 2. **EEO/AA:**

- a. Receives the email and reviews the short list and interview questions.
- b. Confirms the short list candidates meet the minimum requirements for the position
- c. Changes the applicant disposition from "**Review**" to "**Interview**" for each applicant selected and approved for interview.
- d. Emails **Hiring Process Manager, Search Committee Chair and Recruiter** with approval to start setting up the interviews for selected candidates and uploads approval to job opening.

#### **Interview Applicants**

### **EEO approval is required BEFORE interviews can be scheduled.**

- 1. Receive approval from EEO of the short list and interview questions.
- 2. The Search Chair or HPM schedules interview location, dates and times with the applicants.
- 3. Search Committee:
	- a. Conducts interviews
	- b. Evaluates candidates
	- c. Conduct reference checks, and request official transcripts for highest degree earned
	- d. Provides interview results to HPM for entry into PeopleSoft.

#### **Enter Interview Results**

**An interview evaluation must be created for ALL interviewed candidates after a candidate's last interview. THIS NOTIFIES HUMAN RESOURCES YOU ARE READY TO MAKE AN OFFER.** 

- 1. Navigate to: **Recruiting > Search Job Openings**
- 2. Click **Search.**
- 3. Click the **Job title** link in the Job Opening column.
- 4. The Manage Job Opening page displays. Click the **Interview** link to view those with the Disposition of **Interview**.
- 5. Locate the applicant for whom you wish to enter interview results. Click the **Other Actions** drop-down located on the far right and select **Recruiting Actions > Create Interview Evaluation**

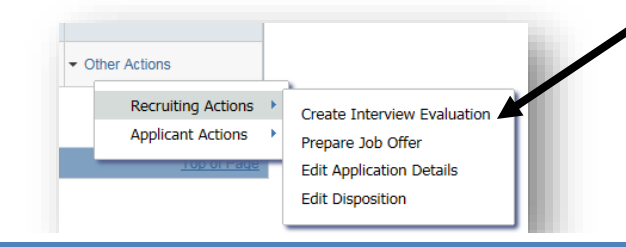

# **NEW HIRE PROCESS: FT CONTRACT PROFESSIONAL POSITION - PAGE 5**

- 6. The **Interview Evaluation** page displays for the selected applicant.
- 7. Enter the following:
	- o **Interview Date:** Date of the interview
	- o **Interview Type:** Select from the list
	- o **Overall Rating:** Rank the candidate as 1st choice, 2nd choice, etc. Select **Non-Select** if you would not hire the candidate.
	- o **Recommendation:** For the first choice applicant, select **Make Offer**. For applicants that are NOT the first choice select **Hold** to indicate that an offer may be made if the 1<sup>st</sup> choice candidate does not accept or withdraws. **NOTE: HR will consult with the Hiring Department before moving to an alternate candidate (Recommendation = Hold).**
	- o **Reason:** For 1st choice candidate this field will not display. For applicants that are not the  $1<sup>st</sup>$  choice, with a Recommendation of **Hold,** select the reason **Alternate Candidate.**
	- o **Comments:** Enter rationale for select or non-select and anything to confirm the offer (i.e. shift, week to start, etc). **Interview Rating:** Choose **Select** to indicate the Search Committee would hire and **Non**-**Select** to indicate the Search Committee would NOT hire.
	- o **Comments**: Enter any comments regarding the Interview Ratings.
- 8. Click **Submit.**
- 9. Click the **Applicant List** link**.** For each applicant interviewed, repeat steps 4-8.
- 10. Email your Human Resources Administrator/Recruiter the salary to offer the selected candidate along with hiring details including the employee's UA Directory Information: building, room & phone extension, employee's supervisor and zip+4.
- 11. Upload Search Committee documents to the job opening including: interview notes and reference checks (refer to instructions titled "Add Attachments to Job Opening"). If documents are too large to scan, contact your Human Resources Administrator/Recruiter.

#### **Human Resources Makes Offer and Finalizes the Hire**

- 1. Human Resources will administer the final steps in the hiring process:
	- a. HR will initiate the offer in the system and route for approval through Recruiting Solutions.
	- b. Once the offer is approved, Human Resources will reach out to the candidate to initiate an offer of employment to the selected candidate pending the successful completion of a background check.
	- c. Upon acceptance of the offer, Human Resources will email the candidate and provide a link to the background check information.
	- d. Once the background check information is received, HR will email the candidate and provide a link to the new hire paperwork for completion of the employee portions.
	- e. Human Resources will establish an appointment for onboarding, submission of the new hire paperwork, and the offer letter acceptance.
	- f. Human Resources will hire the successful candidate into the system once new hire paperwork is complete.
	- g. PeopleSoft will distribute a notification to the Hiring Process Manager once the hire is complete in the system and an EmplID is established.

#### **Finalize the Search**

- 1. Search Chair or HPM will finalize the search:
	- a. Notifies all interviewed candidates if non-selected of job status
	- b. Ensures all documents from search process are uploaded to the job opening for 3 year retention rule
	- c. Orients the new employee to the department and University